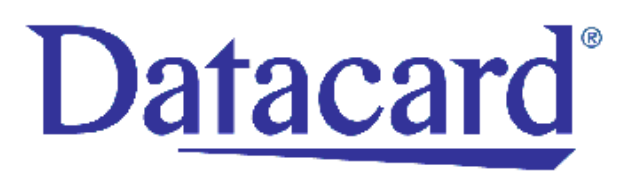

### **Printer Driver for the Datacard 150i, 28x, and 450 Series Printers on Windows® 95 and 98**

Installation and Technical Reference Manual

November 2001

Part No. 526887-001, Rev B

### **Revision Log**

#### **Printer Driver for the Datacard Printers on Windows® 95 and 98 Installation and Technical Reference Manual**

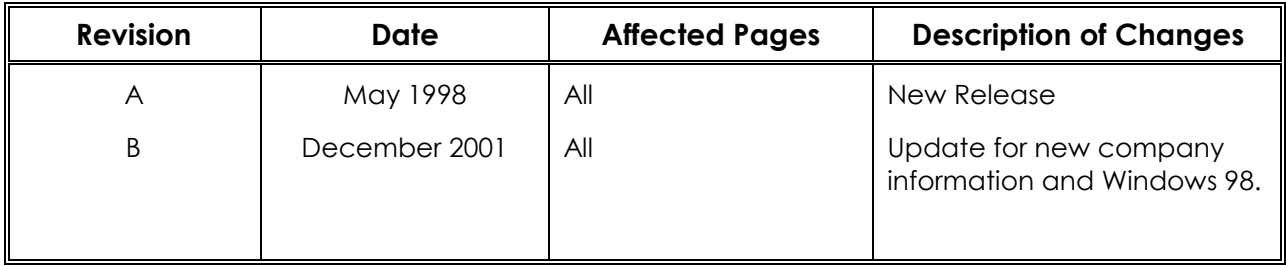

### **Liability Statement**

This Datacard product has been built to the high standards of DataCard Corporation. Please note and heed the WARNING and CAUTION labels that have been placed on the equipment for your safety. Please do not attempt to operate or repair this equipment without adequate training. Any use, operation or repair in contravention of this document is at your own risk. By acceptance of this system you hereby assume all liability consequent to your use or misuse of this equipment. DataCard Corporation assumes no liability for incidental, special or consequential damage of any kind. Equipment specifications, applications and options are subject to change at the sole discretion of DataCard Corporation without notice.

### **Proprietary Notice**

All drawings and information herein is the property of DataCard Corporation. All unauthorized use and reproduction is prohibited.

### **Acknowledgments**

Datacard is a registered trademark and QuikWorks is a trademark of DataCard Corporation.

Microsoft and Windows are registered trademarks of Microsoft Corporation.

© 1998, 2001 DataCard Corporation. All rights reserved. Printed in the United States of America.

**Datacard Group** 11111 Bren Road West Minnetonka, MN 55343-9015 952.933.1223 Fax: 952.933.7971 www.datacard.com

# **Table of Contents**

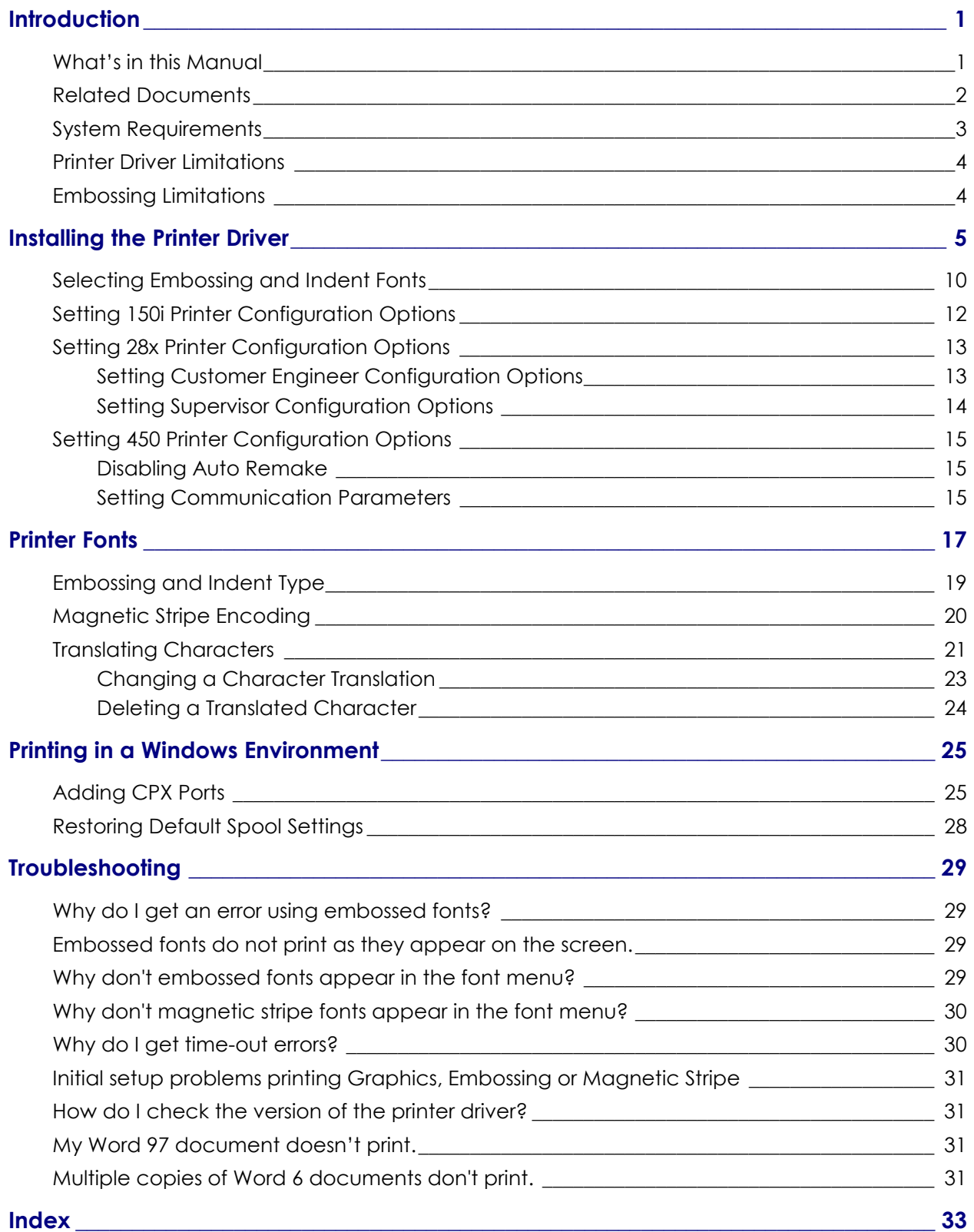

## **List of Tables**

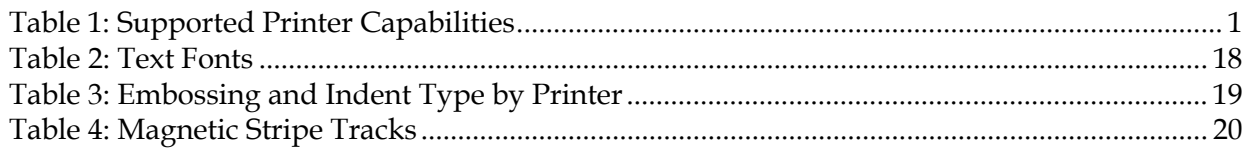

# <span id="page-4-0"></span>**Introduction**

The Datacard Printer Drivers for Windows® 95 and 98 provide users with the ability to print from those Microsoft® Windows operating systems to the Datacard 150i, 280, 285, and 450 Series card printers. The capabilities of these printers are listed in [Table 1.](#page-4-2) 

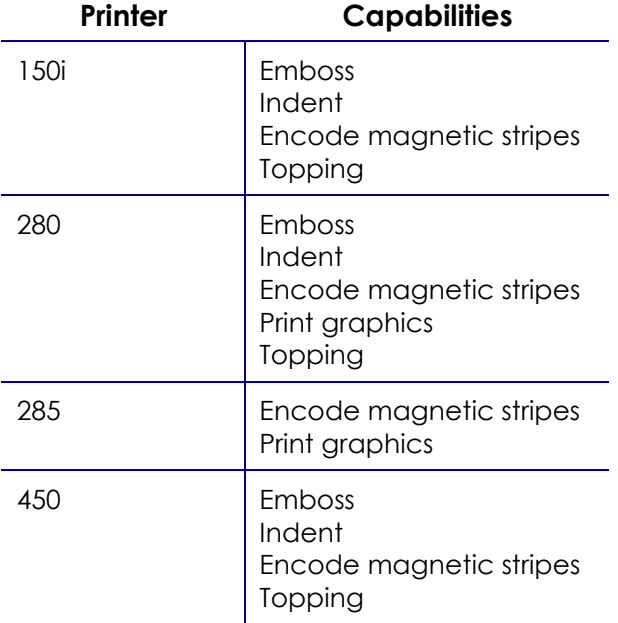

#### <span id="page-4-2"></span>**Table 1: Supported Printer Capabilities**

This driver allows for rotation of both barcodes and printed text but not for rotation of embossed text.

### <span id="page-4-1"></span>**What's in this Manual**

This manual contains the following information:

**Introduction.** This chapter provides information about system requirements and limitations.

**Installing the Printer Driver.** This chapter provides installation information and procedures for both the printer driver and the printer.

**Printer Fonts.** This chapter includes information about fonts that are available using the printer driver for Windows 95 and 98.

**Printing in a Windows Environment**. This chapter tells how to get information and procedures for pausing, resuming, and deleting print jobs.

**Troubleshooting**. This chapter includes information and procedures for solving printing problems.

### <span id="page-5-0"></span>**Related Documents**

If you need additional information about the printer your system uses, refer to one of the documents listed below:

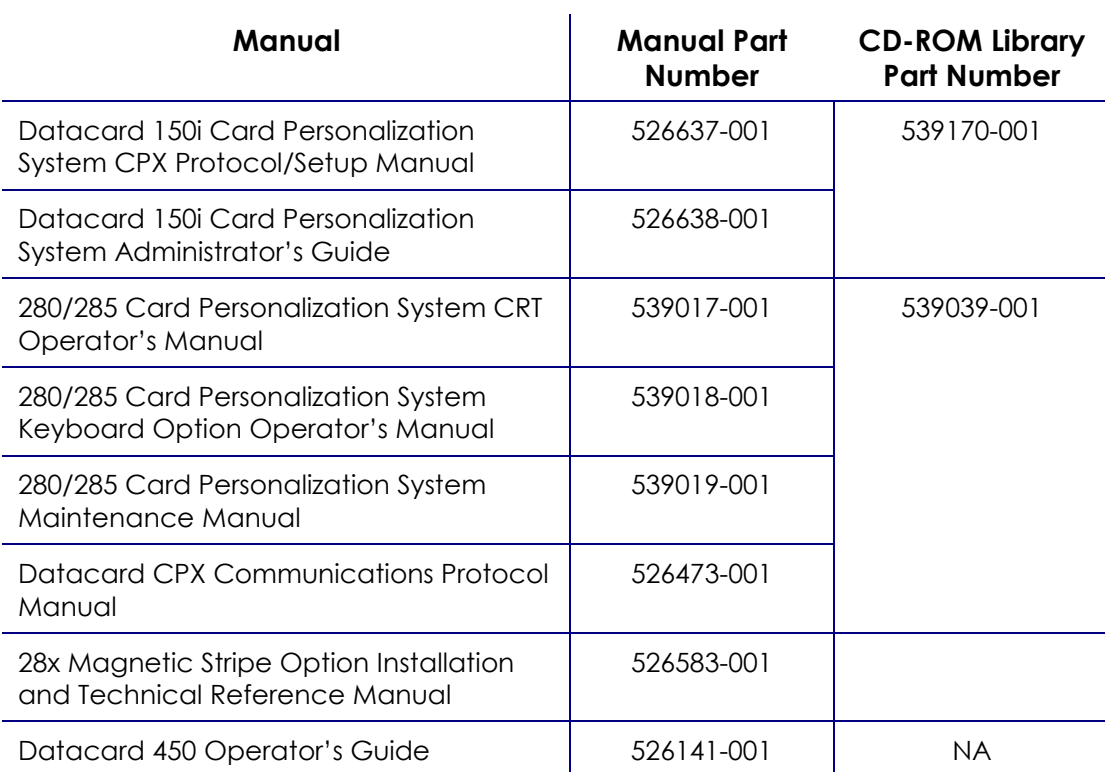

# <span id="page-6-0"></span>**System Requirements**

The minimum system requirements for installing and using the printer driver for Windows 95 or 98 are:

- $\bullet$ Microsoft Windows 95 or 98
- $\bullet$ An computer that meets the Windows minimum requirements
- $\bullet$  One of the following:
	- A 150i printer with the following firmware:

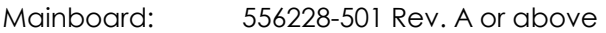

- A 2xx printer with the following firmware:

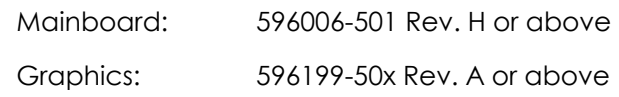

- A 450 printer with the following firmware:

Mainboard: 590752-501 Rev. D or above

Refer to the operator's manual for procedures to determine the printer's firmware level.

# <span id="page-7-0"></span>**Printer Driver Limitations**

The Datacard printer driver for Windows 95 or 98 does *not* support:

- $\bullet$ Two-sided badge printing using the Datacard QuikWorks software
- $\bullet$ Encapsulated postscript (.eps) files
- $\bullet$ Microsoft Windows 3.1 and NT (see separate driver for Windows NT and 2000)
- $\bullet$ NTT (or J) encoding
- $\bullet$ Smart card personalization
- $\bullet$  Barcode generation: your Windows application must generate the barcode and pass it to the driver for printing
- $\bullet$ "Indent" fonts do not display in WYSIWYG (what-you-see-is-what-you-get)
- $\bullet$ Encryption capability as required by Visa
- $\bullet$  The 150i password for the production of major brands of financial cards (Visa, MasterCard, etc.)
- $\bullet$ Any magnetic stripe encoding schemes other than IATA, ABA, or TTS
- $\bullet$  Network printing: because of the complex nature of networking, Datacard does not provide Help Desk technical support for the printer driver in networked applications

## <span id="page-7-1"></span>**Embossing Limitations**

Cards pass through the embosser in landscape orientation and the embossing wheels print characters horizontally. Therefore, embossing must be limited to landscape orientation.

# <span id="page-8-0"></span>**Installing the Printer Driver**

The Datacard printer driver for Windows 95 or 98 creates CPX ports. CPX ports are virtual ports that use your existing COM ports to communicate with your Datacard printer. No additional hardware is needed. Setting up an additional port in this way tells Windows to use a software component (called a Port Monitor) for printing to your Datacard printer.

- 1. From the Windows Start button, choose **Settings** and then **Printers**. The Printers dialog box appears.
- 2. Double-click the **Add Printer** icon. The Add Printer Wizard dialog box appears.
- 3. Click the **Next** button.
- 4. If the computer is on a network, the following dialog box appears. Select **Local printer** and then click the **Next** button.

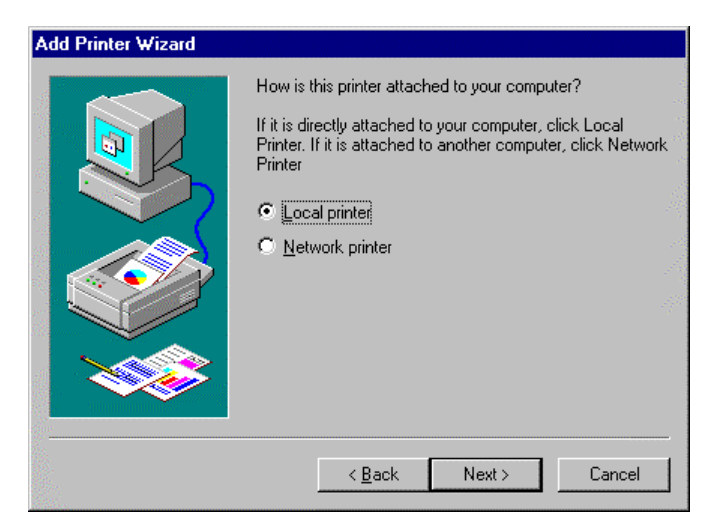

5. Click the **Have Disk** button on the next window.

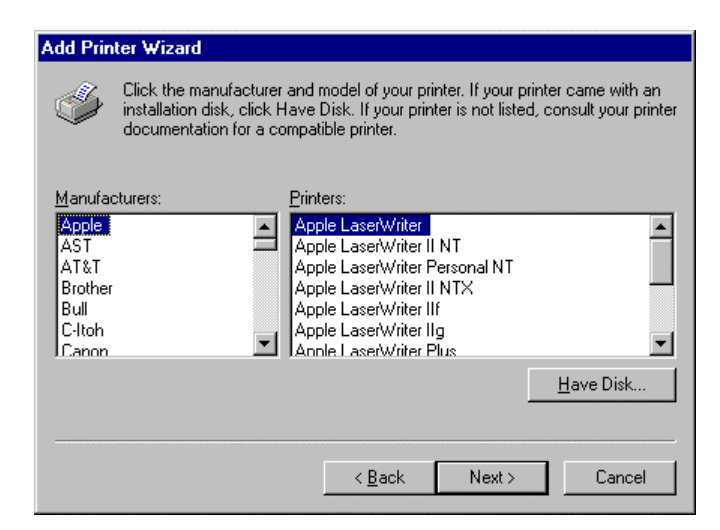

6. Insert the driver disk or CD into the appropriate drive on your computer. Enter the drive identifier, and then click the **OK** button.

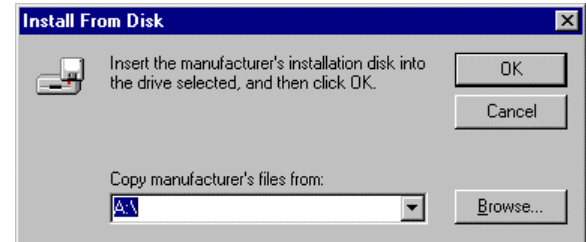

7. Select the description of your Datacard printer from the Printers list and click the **Next** button.

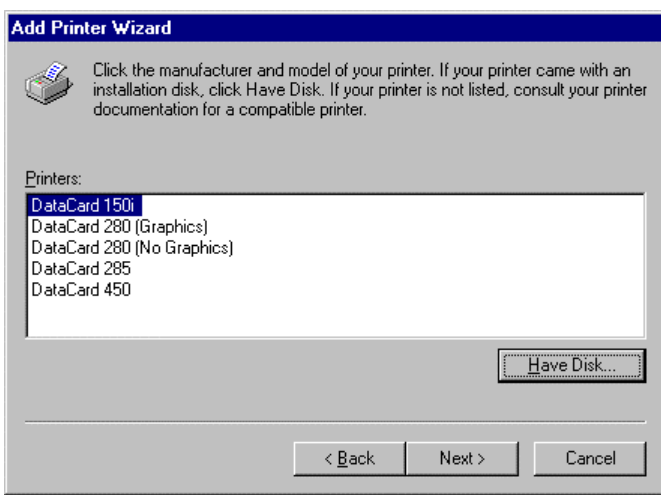

After several seconds, the driver files will be on your system. You must now configure the driver so it knows which port the printer is connected to.

8. Click the **Add Port** button.

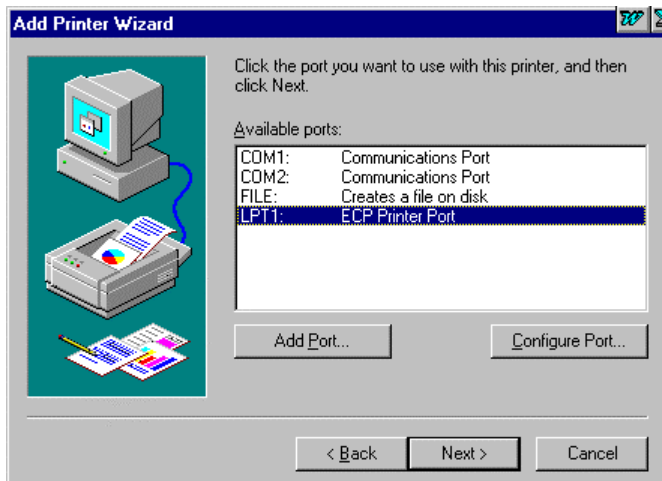

The Port Name dialog box appears.

9. Type the name of the CPX Port, and then click **OK**.

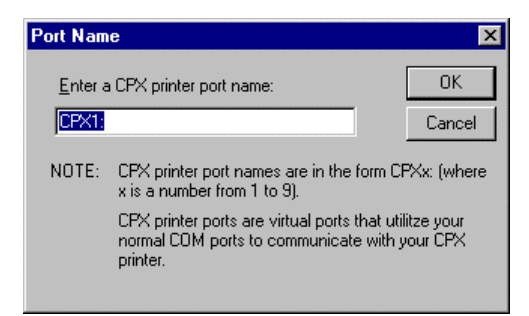

The CPXx: dialog box appears.

10. Select the baud rate appropriate for your printer. Baud rates set at the factory are:

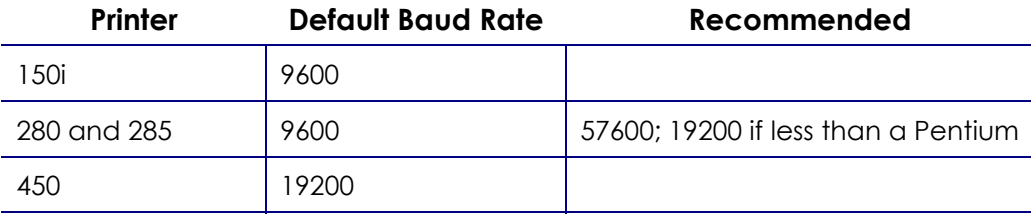

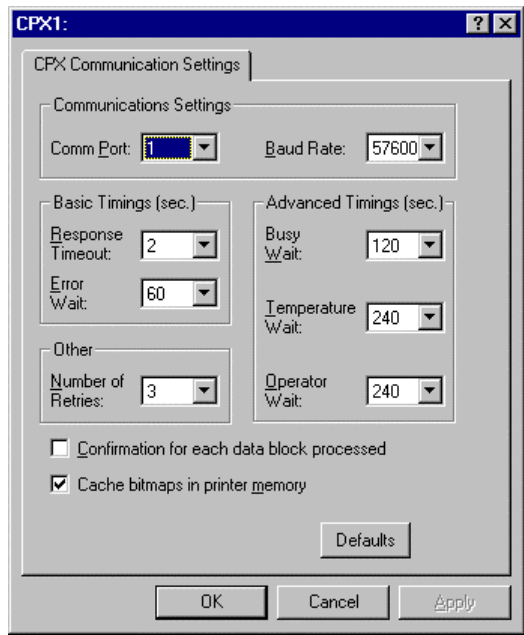

If you select Confirmation for each data block processed, the operator must acknowledge the following message before the printer will continue to the next record. Card-by-card confirmation will reduce throughput.

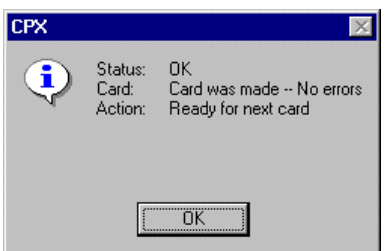

If you select Cache bitmaps in printer memory, the speed of printing can increase significantly when you use Printer type fonts and print the same bitmap (for example, a logo) on several consecutive cards.

Other settings are optional. Datacard recommends that only authorized Datacard service representatives alter the remaining settings.

- 11. Click the **OK** button.
- 12. Click the **Next** button.
- 13. If you want, type a user friendly name for the printer. In most cases, the default name is sufficient.

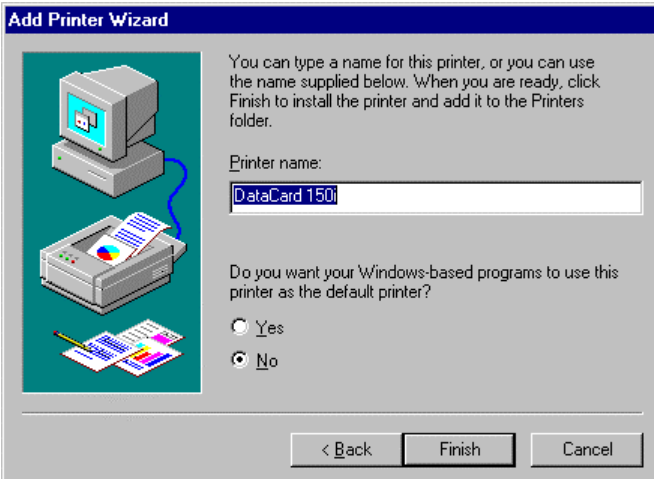

- 14. Select whether you want Windows to use your Datacard printer as the default printer. In most cases you should select **No**.
- 15. Click the **Finish** button. Windows completes the installation of your printer. Go on to the next procedure, [Selecting Embossing and Indent Fonts.](#page-13-0)

# <span id="page-13-0"></span>**Selecting Embossing and Indent Fonts**

The information that follows explains how to identify to your Windows 95 application program which fonts are resident in your Datacard printer and how to complete the software settings. For a complete explanation of printer fonts, see [Printer Fonts.](#page-20-0)

Use the following procedure to select the printer fonts and complete the software settings

- 1. In the Printers window, select your Datacard printer. Then from the File menu, select **Properties**. The Properties dialog box for your printer appears.
- 2. Click the **Fonts** tab. From the list of fonts available for your printer, select those that are actually installed in your printer.

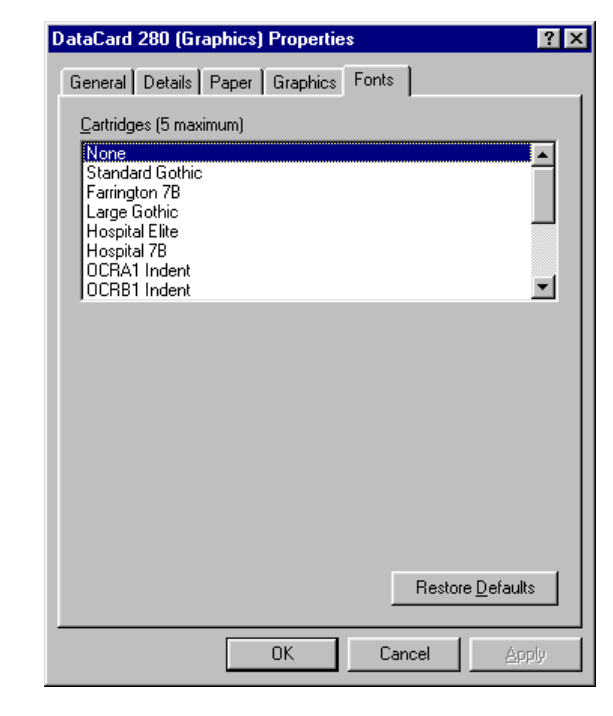

- $\bullet$  You may select up to five fonts.
- 3. For all printers, select the **Paper** tab.

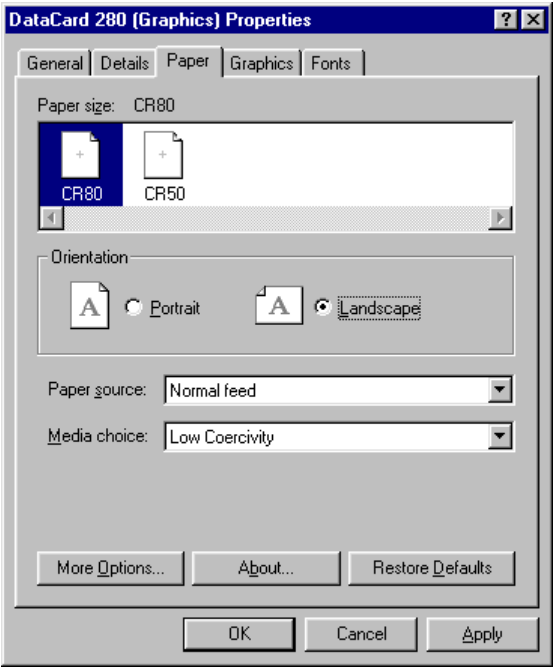

4. For the 280, 285, and 450 printers, in the Page size area select the card size you are using. The printer driver refers to the card size as the paper size. Select a logical page size to restrict the printing and embossing to legal areas. If your Windows application does not use page sizes, you must manually position your information in the allowable print area. Be sure to allow a margin of at least 0.200 inch to the centerline of text for normal text, and a top margin of 0.35 inch for embossing fonts.

 The printer drivers for Windows 95 and 98 support either CR50 *or* CR80. Your printer is factory set to support one or the other. (The 150i supports only CR80.)

5. For all printers, in the Orientation area, select **Landscape**.

 $\bullet$  Both orientations allow graphics and embossing. However, cards pass through the embosser in landscape orientation and the embossing wheels print characters horizontally. Therefore, embossing should be limited to landscape orientation.

- 6. For all printers, select **Normal feed** as the Paper source. The "Pause feed" and "Pre-Embossed Card" options, when present, require the user to respond to a message displayed on the printer after each card is printed.
- 7. For the 150i printer only, for the media choice, select the coercivity setting appropriate for your card stock.
- 8. For the 150i, 280, and 450 printers, click the **More Options** button. The Paper -- More Options dialog box appears. Select **Topper Enabled** to apply topping to embossed text. (**Note:** The 150i is designed to apply topping to the lower half of a CR80 card only. The topper must be disabled to emboss on the upper areas of the card.)
- 9. Click **OK** to close the dialog box.
- 10. Click **OK** on the Properties dialog box to save your settings. Go on to the printer configuration options procedure for your printer.

### <span id="page-15-0"></span>**Setting 150i Printer Configuration Options**

The following procedure tells how to change the 150i printer configuration to work with the printer driver. The instructions begin with the printer powered off.

1. Power ON the 150i. When "150i/CPX" is displayed, immediately press the **#**  key.

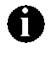

 $\bigoplus$  The # key must be pressed before the machine enters the Ready mode to access the Setup Menu.

 $\bullet$  The printer scrolls through the Setup Menu as you press the # key. Within an option, press **0** to scroll through the choices available. When the appropriate choice is displayed, press the **#** key to accept the choice and move on to the next option.

2. Make the following selections:

```
Baud = 9600
Parity = None
Bits = 8Monitor = No
TestCard = (appropriate setting) 
Save Changes = Yes
```
After Save Changes = Yes is accepted, the printer will reset. Allow it to go to Ready mode.

# <span id="page-16-0"></span>**Setting 28x Printer Configuration Options**

The following procedure tells how to change the 28x printer configuration to work with the printer driver for Windows 95 or 98. The instructions begin at the main menu of the printer's display window.

### <span id="page-16-1"></span>Setting Customer Engineer Configuration Options

- 1. At the Datacard 28x printer front panel, press **Esc** to go to the Main Menu.
- 2. Press **F3** to choose Set Up.
- 3. Select **F3** to choose Customer Engineer.
- 4. When prompted for an access code, press **F2** and then **F1**.
- 5. Press **F1** to choose the configuration menu.
- 6. Verify and set the configuration options identified below. Use the function keys (F1, F2, and F3) to scroll through menus, select a menu, select menu options, and save options.

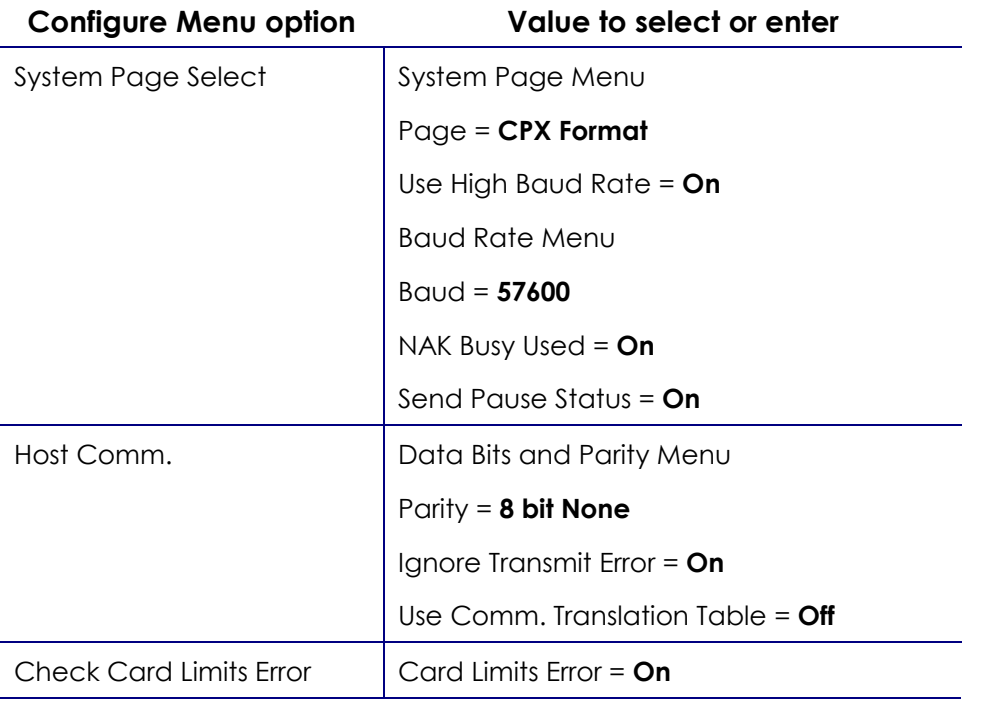

- For 486-based workstations and below, in the System Page Select Menu, choose Use High Baud Rate = OFF and in the Host Comm. Menu choose Baud Rate = 19200.
- 7. Press **Esc** twice to return to the Set Up Menu.

### <span id="page-17-0"></span>Setting Supervisor Configuration Options

- 1. Press **F2** to choose **Supervisor**.
- 2. When prompted for an access code, press **F1** and **F2**.
- 3. Verify and set the configuration options identified below. Use the function keys (F1, F2, and F3) to scroll through menus, select a menu, select menu options, and save options**.**

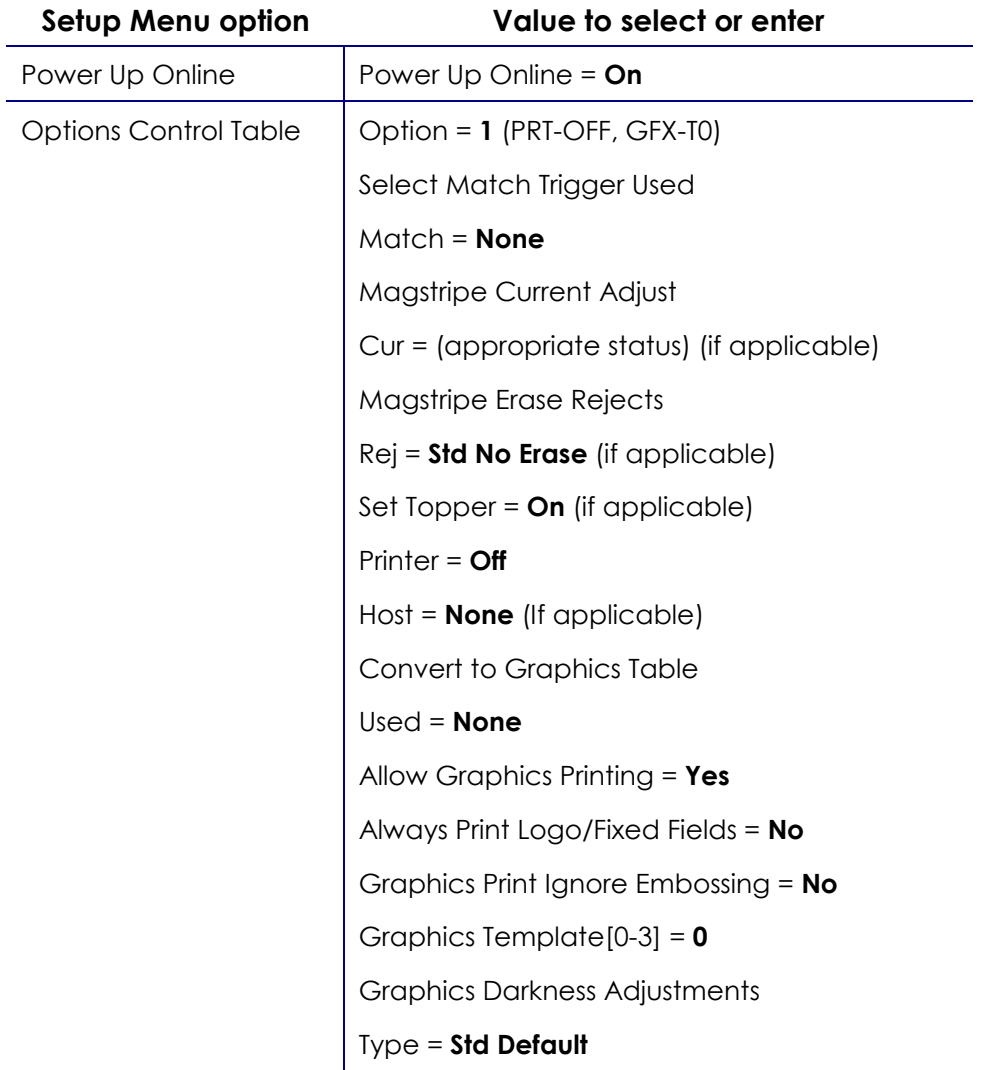

4. Press **Esc** twice to return to Online Ready.

# <span id="page-18-0"></span>**Setting 450 Printer Configuration Options**

The information that follows explains how to change the 450 printer configuration to work with the printer driver for Windows 95 or 98.

### <span id="page-18-1"></span>Disabling Auto Remake

- 1. Press the **READY** button. The message, "Operator Setup Press Option Key" appears.
- 2. Press the **OPTION** button eight times. The current Auto Remake setting appears.
- 3. If necessary, press the **ENTER** button to set Auto Remake to **Off**.
- 4. Press the **READY** button.

### <span id="page-18-2"></span>Setting Communication Parameters

- 1. Press the **READY** button. The message, "Operator Setup Press Option Key" appears.
- 2. While pressing and holding the **READY** button, press the **EXIT** button two times and the **OPTION** button two times, and then release the **READY** button. The message *Cust. Eng. Setup Press Option Key* appears.
- 3. Press the **OPTION** button two times.
- 4. Press the **ENTER** button. The current Baud Rate setting appears.
- 5. If necessary, press the **ENTER** button until 9600 is displayed.

 $\bullet$  The printer scrolls through the Customer Engineer Setup options as you press the **OPTION** button. To back up to an earlier option, press and hold the **READY** button, and then press the **OPTION** button.

- 6. Press the **OPTION** button. The current Parity setting appears.
- 7. If necessary, press the **ENTER** button until *None* is displayed.
- 8. Press the **OPTION** button. The current Bits/Char setting appears.
- 9. If necessary, press the **ENTER** button until 8 is displayed.
- 10. Press the **OPTION** button. The current Stop Bits setting appears.
- 11. If necessary, press the **ENTER** button until *1* is displayed.
- 12. Press the **OPTION** button. The current Parity Err Actn setting appears.
- 13. If necessary, press the **ENTER** button until *Halt* is displayed.
- 14. Press the **OPTION** button. The current Input End of Line setting appears.
- 15. If necessary, press the **ENTER** button until *CR* is displayed.
- 16. Press the **OPTION** button. The current Buffered Mode setting appears.
- 17. If necessary, press the **ENTER** button until *Off* is displayed.
- 18. Press the **OPTION** button. The current Data Conversion setting appears.
- 19. If necessary, press the **ENTER** button until *##* is displayed.
- 20. Press the **OPTION** button. The current Protocol setting appears.
- 21. If necessary, press the **ENTER** button until *CPX Special* is displayed.

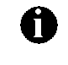

 If you cycle through the choices and CPX Special is not one of them, the operating system EPROM must be upgraded.

- 22. Press the **READY** button.
- 23. Power off the printer, and then power it on.

# <span id="page-20-0"></span>**Printer Fonts**

The printer driver for Windows 95 and 98 uses two types of fonts: text and pseudo. Refer to the tables on the pages that follow for specific fonts that are available.

#### **text fonts**

Text fonts are the "flat" fonts printed on a card. They are available on the 280 with graphics and the 285. Text fonts come in two varieties: TrueType and Printer.

- - The Windows operating system provides **TrueType** fonts, which are similar to graphics. The 280 with graphics and the 285 printers can use all the TrueType fonts. When you display a list of fonts in your Windows application, a  $T<sub>T</sub>$  icon precedes all TrueType fonts.
- - The printers provide **Printer** fonts. The fonts are similar, and in some cases nearly identical, to the TrueType fonts. The purpose of providing printerresident fonts is to improve printing speed, although systems with very fast computers may be able to print cards using TrueType fonts as fast or faster than cards using printer fonts. When you display a list of fonts in your Windows application, a printer icon precedes all printer fonts. When using printer fonts, the screen image may not match the printed output.

#### **pseudo fonts**

Pseudo fonts enable embossing, indent, and magnetic stripe encoding capabilities. Most Windows applications do not have a built-in method for embossing or encoding; however, font selection capabilities are usually available. The printer drivers for Windows 95 and 98 use font selection as a method for identifying an encoding format (track 1-IATA, track 2-ABA, track 3- TTS) or an embossing style.

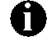

 $\bullet$  Font selections must match the printer settings and hardware configuration.

The text fonts shown in [Table 2](#page-21-0) are available in point sizes 4, 6, 8, 10, 12, 14, 18, 24, and 36.

| <b>Printer Font Name</b>    | <b>Characteristics</b> |              |  |
|-----------------------------|------------------------|--------------|--|
| AvantGarde-Book             | San serif              | proportional |  |
| <b>AvantGarde-Demi</b>      | San serif              | proportional |  |
| <b>Bookman-Demi</b>         | Serif                  | proportional |  |
| Bookman-LightItalic         | Serif                  | proportional |  |
| Bookman-Light               | Serif                  | proportional |  |
| Bookman-DemiItalic          | Serif                  | proportional |  |
| Courier                     | Serif                  | monospace    |  |
| Courier-Bold                | Serif                  | monospace    |  |
| Helvetica                   | San serif              | proportional |  |
| <b>Helvetica-Bold</b>       | San serif              | proportional |  |
| NewCenturySchlbk-Roman      | Serif                  | proportional |  |
| NewCenturySchlbk-Bold       | Serif                  | proportional |  |
| NewCenturySchlbk-Italic     | Serif                  | proportional |  |
| NewCenturySchlbk-BoldItalic | Serif                  | proportional |  |
| Palatino-Roman              | Serif                  | proportional |  |
| Palatino-Bold               | Serif                  | proportional |  |
| Palatino-Italic             | Serif                  | proportional |  |
| Palatino-BoldItalic         | Serif                  | proportional |  |
| $\Sigma$ ψμβολ (Symbol)     | Decorative             | proportional |  |
| Times Roman                 | Serif                  | proportional |  |
| <b>Times-Bold</b>           | Serif                  | proportional |  |
| Times-Italic                | Serif                  | proportional |  |
| Times-BoldItalic            | Serif                  | proportional |  |
| ZapfChancery-MediumItalic   | Script                 | proportional |  |
| ※※□※◆※■米◎※▼▲ (ZapfDingbat)  | Decorative             | proportional |  |

<span id="page-21-0"></span>**Table 2: Text Fonts** 

# <span id="page-22-0"></span>**Embossing and Indent Type**

The Datacard 150i, 280, and 450 printers support the embossing and indent type sets listed in [Table 3.](#page-22-1) 

The printer uses an area on all sides to hold the card during embossing. If you try to place embossed text in this area, an error occurs and the embossed font will not print. If a character isn't available in the printer/embosser, that character is ignored.

| <b>Type</b>                          | 150i | 2xx | 450 |
|--------------------------------------|------|-----|-----|
| Farrington 7B                        | X    | X   | X   |
| <b>Standard Gothic</b>               | X    | Χ   | X   |
| Large Gothic                         |      | X   | X   |
| <b>Hospital Elite</b>                |      | X   | X   |
| Hospital 7B                          |      | X   | X   |
| <b>OCRA1</b> Indent                  |      | X   | X   |
| OCRB1 Indent                         | X    | Χ   | X   |
| <b>OCRB4 Emboss</b>                  |      | X   | X   |
| <b>OCRB4</b> Indent                  |      | X   | X   |
| 6mm Gothic                           |      | X   | X   |
| MasterCard Indent                    | X    | X   | X   |
| Electron Indent                      | X    | X   |     |
| <b>Standard Gothic</b><br>(Cyrillic) | X    | X   |     |
| <b>Standard Gothic CP</b><br>850     | X    |     |     |
| <b>Standard Gothic CP</b><br>852     | X    |     |     |

<span id="page-22-1"></span>**Table 3: Embossing and Indent Type by Printer** 

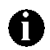

 $\bullet$  The most common type sets ordered are Farrington 7B and Standard Gothic.

# <span id="page-23-0"></span>**Magnetic Stripe Encoding**

Datacard printers support the Magnetic Stripe tracks listed in [Table 4.](#page-23-1) 

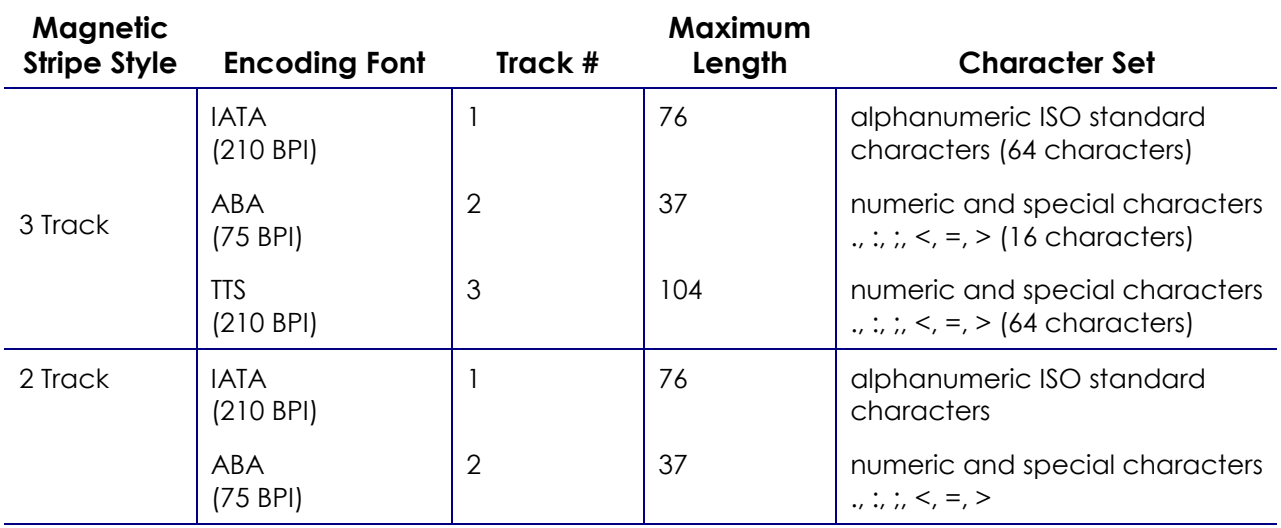

### <span id="page-23-1"></span>**Table 4: Magnetic Stripe Tracks**

## <span id="page-24-0"></span>**Translating Characters**

If you use special characters (for example, accent marks for some languages, the Visa V), you will need to translate the characters sent by your Windows application to the corresponding positions on the embossing wheels.

1. Select the **Character Translations** tab of the CPXx: properties sheet. (If necessary, from the Windows 95 Start button, select **Settings** and then **Printers**. Select your Datacard printer from the list of printers, and then click the right mouse button and select **Properties**. Select the **Details** tab, and then the **Port Settings** button.)

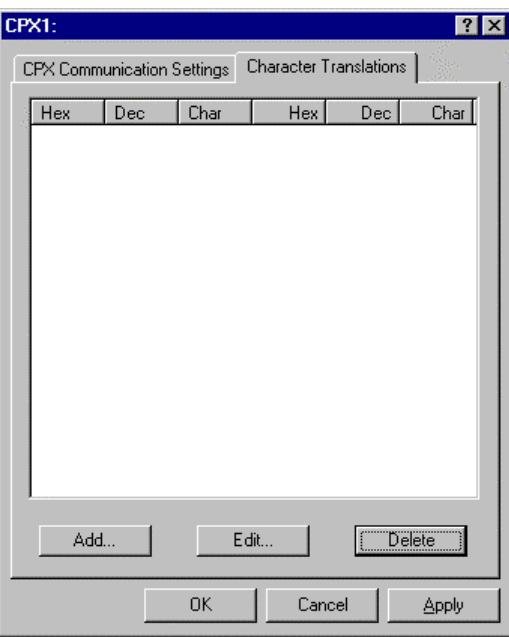

2. Click the **Add** button. The Edit Character Translation dialog box appears.

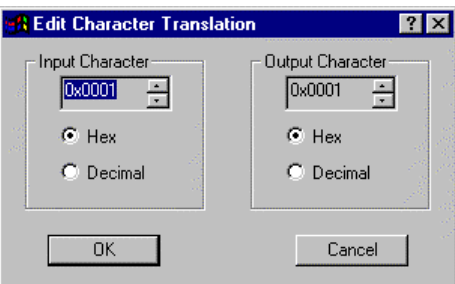

- 3. In the Input Character area, select **Hex** to work with hexadecimal values or **Decimal** to work with decimal values.
- 4. Click the arrows until the character value you want to translate appears.

 For exact values to enter, refer to your country's code page in the Windows Resource Kit, available from Microsoft Corporation. Decimal values 00 through 31 (hexadecimal values 00 through 1F) are non-printing control codes.

- 5. In the Output Character area, select **Hex** to work with hexadecimal values or **Decimal** to work with decimal values.
- 6. Click the arrows until the character value you want to translate to appears.

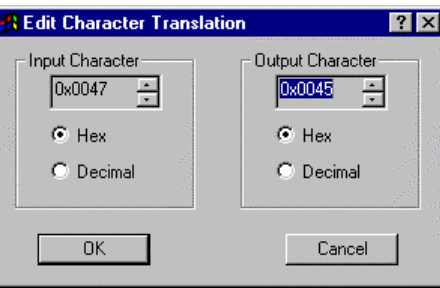

7. Click **OK**. The Edit Character Translation dialog box closes and the values you entered appear in the character list.

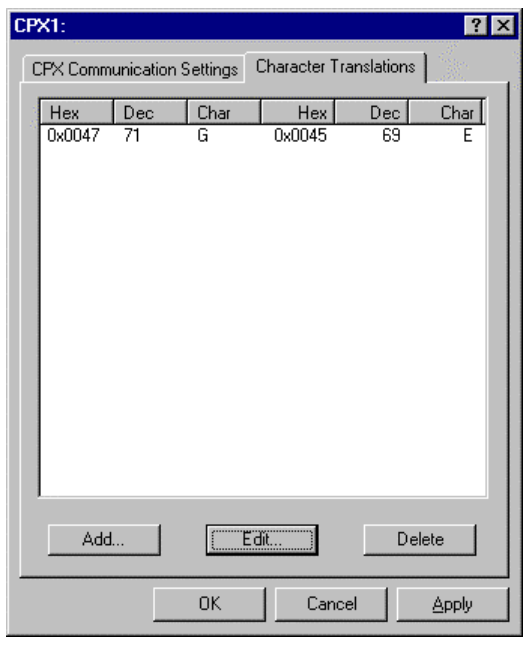

 $\bigoplus$  The output character displayed will not be correct for your system, because the printer driver for Windows 95 has no way of knowing what punches and dies you've loaded in your print wheel.

- 8. Repeat steps 2 through 7 for additional character translations.
- 9. Click **OK** to save your changes and return to the printer Properties dialog box. Click **OK** to close the printer Properties dialog box.

### <span id="page-26-0"></span>Changing a Character Translation

1. Select the **Character Translations** tab of the CPXx: properties sheet. (If necessary, from the Windows Start button, select **Settings** and then **Printers**. Select your Datacard printer from the list of printers, and then click the right mouse button and select **Properties**. Select the **Details** tab, and then the **Port Settings** button.)

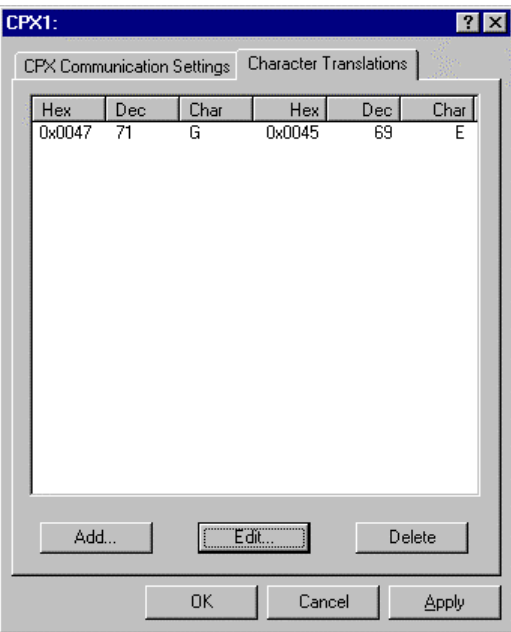

- 2. In the characters list, select the row you want to change.
- 3. Click the **Edit** button. The Edit Character Translation dialog box appears.

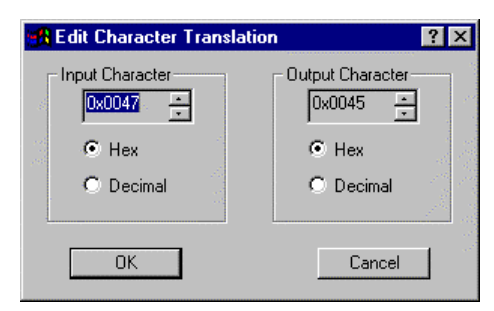

- 4. In the Input Character area, select **Hex** to work with hexadecimal values or **Decimal** to work with decimal values.
- 5. Click the arrows until the character value you want to translate appears.
- 6. In the Output Character area, select **Hex** to work with hexadecimal values or **Decimal** to work with decimal values.
- 7. Click the arrows until the character value you want to translate to appears.
- 8. Click **OK**. The Edit Character Translation dialog box closes and the values you entered appear in the character list.
- 9. Repeat steps 2 through 8 for additional character translation changes.

10. Click **OK** to save your changes and return to the printer Properties dialog box. Click **OK** to close the printer Properties dialog box.

### <span id="page-27-0"></span>Deleting a Translated Character

1. Select the **Character Translations** tab of the CPXx: properties sheet. (If necessary, from the Windows Start button, select **Settings** and then **Printers**. Select your Datacard printer from the list of printers, and then click the right mouse button and select **Properties**. Select the **Details** tab, and then the **Port Settings** button.)

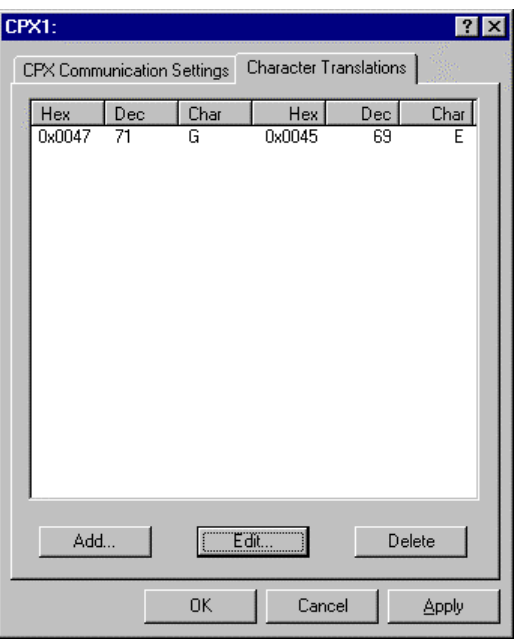

- 2. In the characters list, select the row you want to delete.
- 3. Click the **Delete** button. The row is removed from the characters list.
- 4. Click **OK** to save your changes and return to the printer Properties dialog box. Click **OK** to close the printer Properties dialog box.

# <span id="page-28-0"></span>**Printing in a Windows Environment**

You manage print jobs on your Datacard printer in exactly the same way you manage other print jobs in Windows. See Windows help, available from the Start button menu, for information on:

- $\bullet$ Pausing print jobs
- $\bullet$ Restarting print jobs
- $\bullet$ Deleting print jobs

## <span id="page-28-1"></span>**Adding CPX Ports**

If you need to change the CPX port that you use to communicate with your Datacard printer, you may need to create another CPX port. The following procedure explains how to install another CPX port after the printer has been installed.

- 1. Open the Datacard printer's Properties dialog box from the Printers window or the menu in the printer's job window.
- 2. Select the **Details** tab.

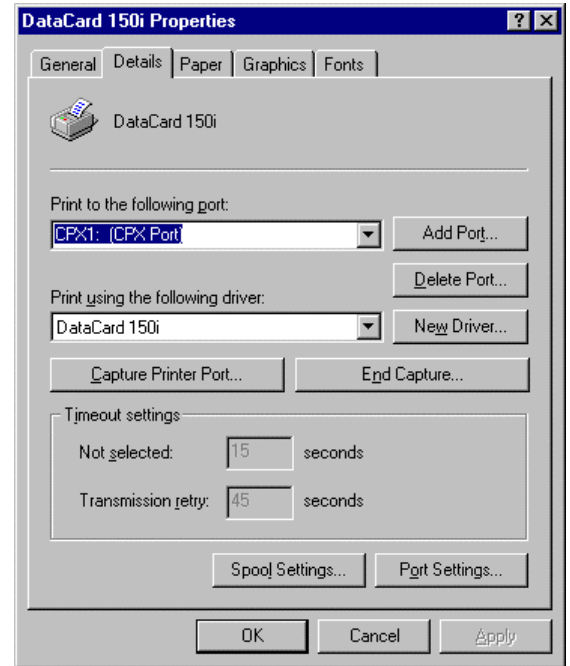

- 3. Click the **Add Port** button. The Add Port dialog box appears.
- 4. Select **Other** and then select the CPX Protocol for the type of port you want to add. Click the **OK** button.

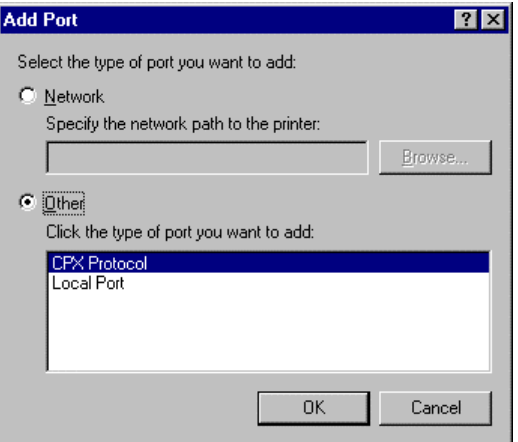

The Port Name dialog box appears.

5. Type in the name of the CPX port, and then click the **OK** button.

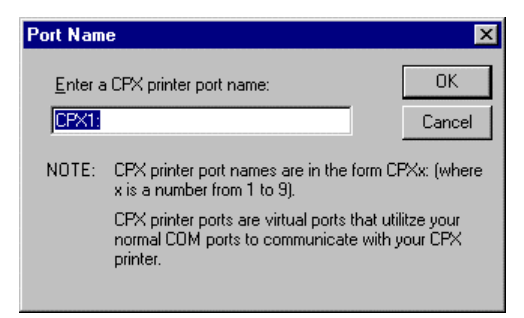

The CPXx: dialog box appears.

6. Verify that the baud rate is set appropriately for your printer. Other settings are optional. Datacard recommends that only authorized Datacard service representatives alter the remaining settings.

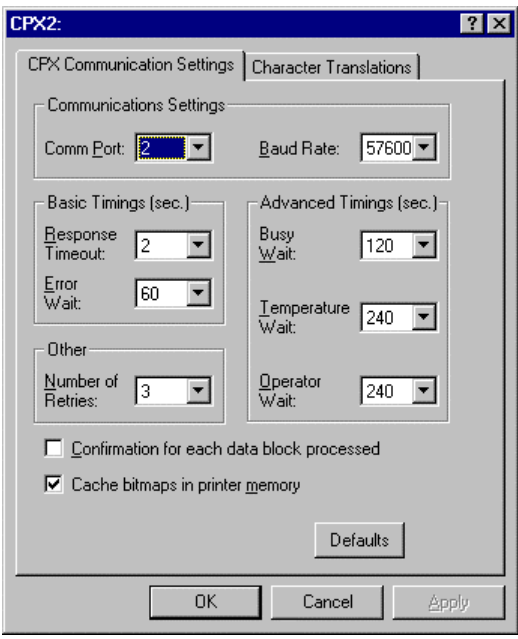

7. The new CPX port is created and assigned to your Datacard printer.

# <span id="page-31-0"></span>**Restoring Default Spool Settings**

Normally, the spool settings need not be changed. If they were changed, you can restore the default settings by clicking the **Restore Defaults** button on the Spool Settings dialog box.

- 1. Open the Datacard printer's Properties dialog box from the Printers window or the menu in the printer's job window.
- 2. Select the **Details** tab.
- 3. Click the **Spool Settings** button. The Spool Settings dialog box appears.

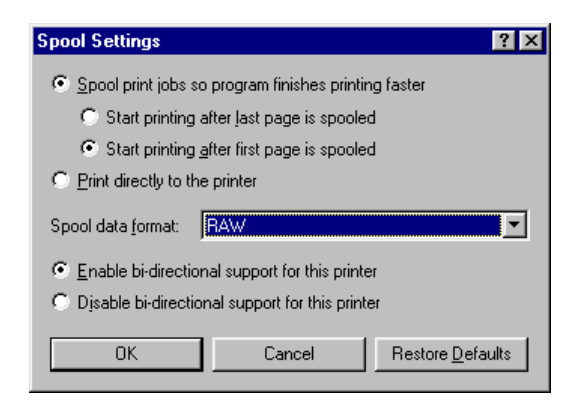

4. Click the **Restore Defaults** button.

 If Disable bi-directional support for this printer was selected, the default setting, Enable bi-directional support for this printer, will not be restored. You must select the default setting before going on to the next step.

- 5. Click **OK** to save the default settings and close the Spool Settings dialog box.
- 6. Click **OK** to close the printer Properties dialog box.

# <span id="page-32-0"></span>**Troubleshooting**

### <span id="page-32-1"></span>**Why do I get an error using embossed fonts?**

The most common error occurs when embossed fonts are not positioned correctly on a card. Embossed fonts can be placed anywhere on a card, except for the margin area, which varies by printer. If embossed text is placed in the margin area of the card, an illegal font placement error will be detected by the printer and the card will not print the embossed text. The error message will appear both on the printer and on the computer screen.

The solution is to redesign the card, moving the embossed font into the legal printable area of the card.

The 150i is designed to apply topping to the lower half of a CR80 card. The topper must be disabled to emboss on the upper areas of the card.

### <span id="page-32-2"></span>**Embossed fonts do not print as they appear on the screen.**

The problem likely is traced to the orientation you are using. Emboss fonts only print horizontally on a card in landscape orientation. If the font has been rotated in landscape orientation, the font will not print as displayed. Conversely, in portrait orientation, the embossed font must be rotated to display vertically on the card. Embossing should be limited to landscape orientation. The reason for this is the mechanical design of the printer and the wheel set.

 $\bigoplus$  If you are using QuikWorks and need to use embossed fonts on a card designed in portrait orientation, select the field to be embossed, select the rotate menu command three times, and then move the field to the proper place on the card.

### <span id="page-32-3"></span>**Why don't embossed fonts appear in the font menu?**

Embossed fonts are special printer fonts. For embossed fonts to appear in your application's font list, the font cartridge must be selected from the cartridge list found on the **Fonts** tab of the printer's Properties dialog box (see page [10\)](#page-13-0). Determine which type sets have been installed in your printer and select them.

Applications may need to be restarted to ensure that the new fonts are recognized and updated in the menu.

Also, in the application, make sure the correct printer is selected and the Page Setup is configured properly for card size, card orientation, and margins.

### <span id="page-33-0"></span>**Why don't magnetic stripe fonts appear in the font menu?**

The magnetic stripe fonts are special printer fonts. For magnetic stripe fonts to appear in your application's font list, the Magnetic Stripe Encoder must be selected from the cartridge list found on the Fonts tab of the printer's Properties dialog box (see page [10\)](#page-13-0). Applications should be restarted to ensure that the new fonts are recognized and updated in the menu.

Also, in the application, make sure the correct printer is selected and the Page Setup is configured properly for card size, card orientation, and margins.

### <span id="page-33-1"></span>**Why do I get time-out errors?**

The computer and printer have a communication protocol. If they lose contact during a print operation, a timing sequence begins and attempts are made to reconnect. If the timing sequence reaches a "time-out" state, an error occurs. (Timeout values are set in the CPXx: dialog box, available by clicking the **Port Settings** button on the **Details** tab of the printer Properties dialog box.) Depending on the reason for the time-out error (for example, loose cable connection, file missing, mismatched baud rates), the solution to fix the problem will vary. If the problems persists after your attempts to resolve it or if you experience back-to-back time-out error messages, take the following steps to resolve the problem, trying to print after each step:

- 1. Cancel the error message and start the print operation from the beginning.
- 2. Purge all print jobs and restart the application issuing the card.
- 3. Reboot the printer.
- 4. Restart Windows.

When installing the driver, the most common problem is *no* communications rather than lost communications. Verify the communications settings, including PC COMM port; verify use of the correct connections and that baud rate settings match between the printer and software, printer configuration, etc. Many times the problem lies with an improperly configured PC. You may need to contact your PC technical support representative to ensure that the PC's IRQ, DMA, BIOS, and other settings are correct.

# <span id="page-34-0"></span>**Initial setup problems printing Graphics, Embossing or Magnetic Stripe**

If you have followed the prescribed steps to select embossed fonts and/or magnetic stripe fonts and still cannot print successfully, the problem may be an incorrect setting in the printer itself. In other words, some parameter is turned off that should be turned on (for example, Graphics off or Magnetic Stripe Track XX off). The machine is set up correctly in the factory, but can be user configured and, consequently, the potential exists for incompatibility. Check technical manuals and follow prescribed steps to ensure that settings are correct.

## <span id="page-34-1"></span>**How do I check the version of the printer driver?**

From the Windows Start button, select **Settings** and then **Printers**. Select the Datacard printer from the list of printers installed. Select **File** and then **Properties**. The printer Properties dialog box appears. Select the **Paper** tab, and then click the **About** button.

### <span id="page-34-2"></span>**My Word 97 document doesn't print.**

There is an incompatibility between Microsoft Word 97 and the printer driver for Windows 95. To print a card created in Word 97, save it in Word 6 format and then send it to your Datacard printer.

### <span id="page-34-3"></span>**Multiple copies of Word 6 documents don't print.**

To print more than one copy of a card created in Microsoft Word Version 6, start a print request for each copy you want to print.

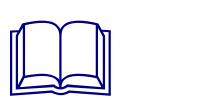

# <span id="page-36-0"></span>**Index**

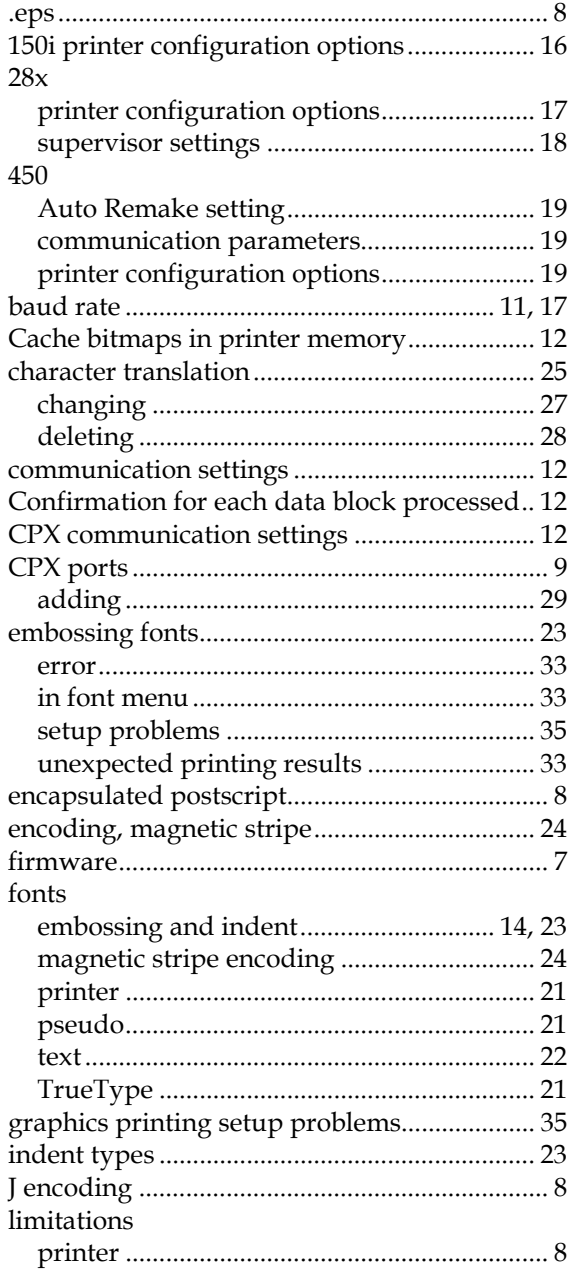

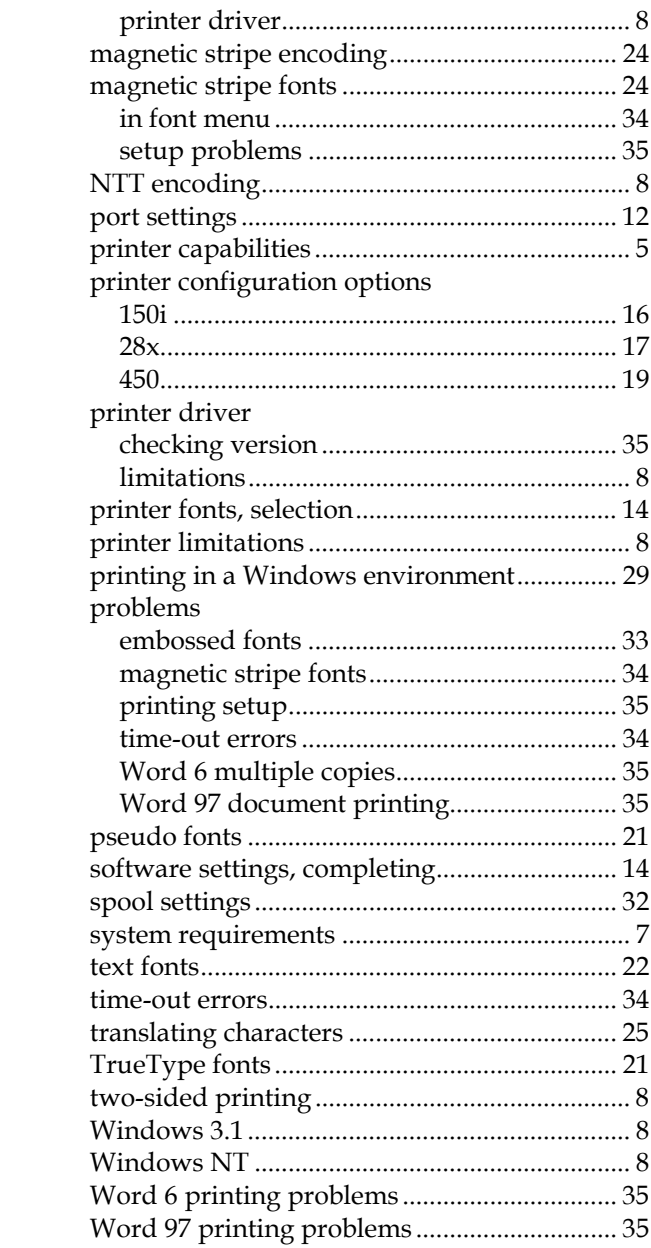

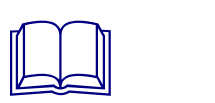